## **DENSO BHT-1505BB**初期設定手順

手順1. 本体裏面の電池カバーを開けて電池を入れます。 その際電池カバー内のスイッチを対応する電池の種類に切り替えます。 ※初回設定時や長期間通電していなかった場合、電池を入れた後、**10**分ほど放置して下さい。 電池を入れてすぐに接続ケーブルに接続すると自動で電源が切れます。

> エネループの場合:Ni-MH アルカリ電池の場合:Alkaline

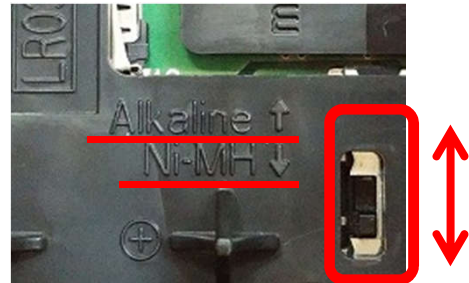

- 手順2. 「1」と「SF」を押しながら「電源ボタン」を押します。
- 手順3. 日付時刻設定の画面が表示されます。 西暦下2桁→月→日→時→分→「ENT」ボタンの順で入力します。 (例)2017/03/20 10時00分の場合 17→03→20→10→00→「ENT」ボタンと入力します。

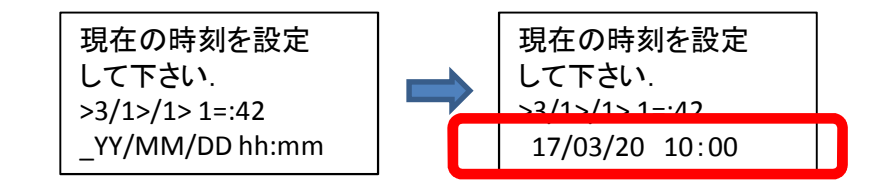

手順4. 4:SET SYSTEM→「ENT」ボタン→2:DISPLAY→「ENT」ボタン →「1」を押しながら「SF」ボタンを押します。

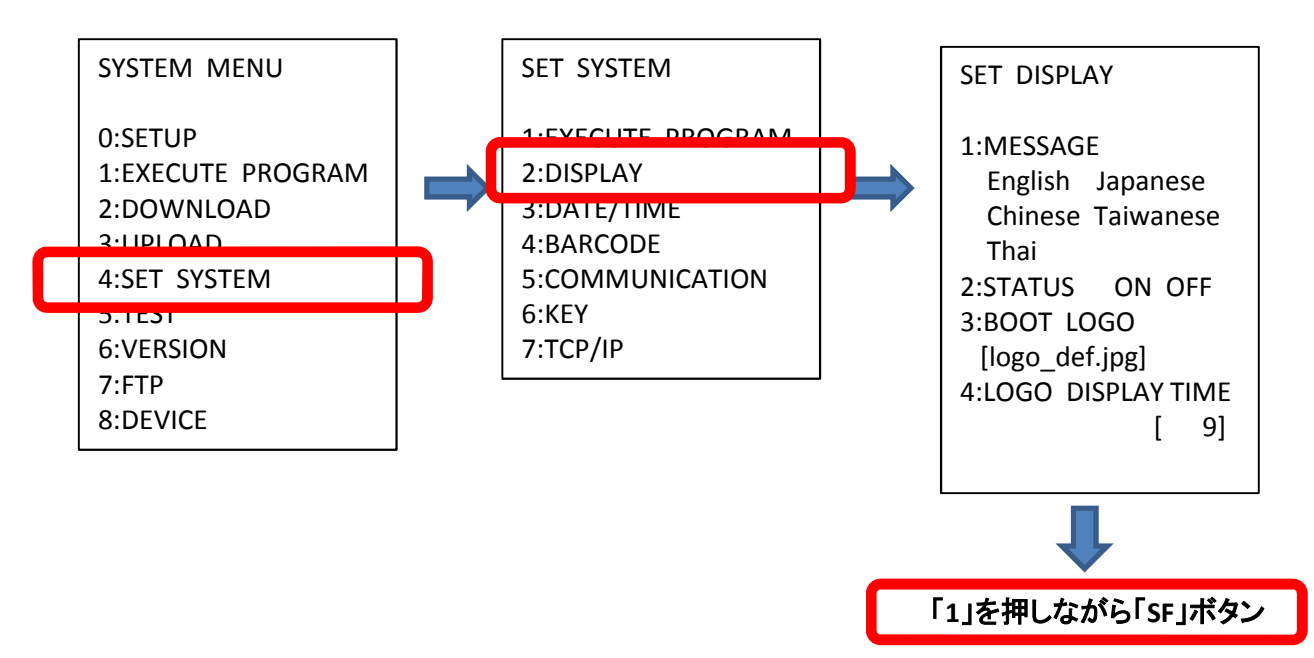

2:COMPATIBLE MODE→十字キーの左右で「BHT-900」を選択して「ENT」ボタンを押します。 「BS/C」ボタンを2回長押ししてSYSTEM MENUに戻ります。

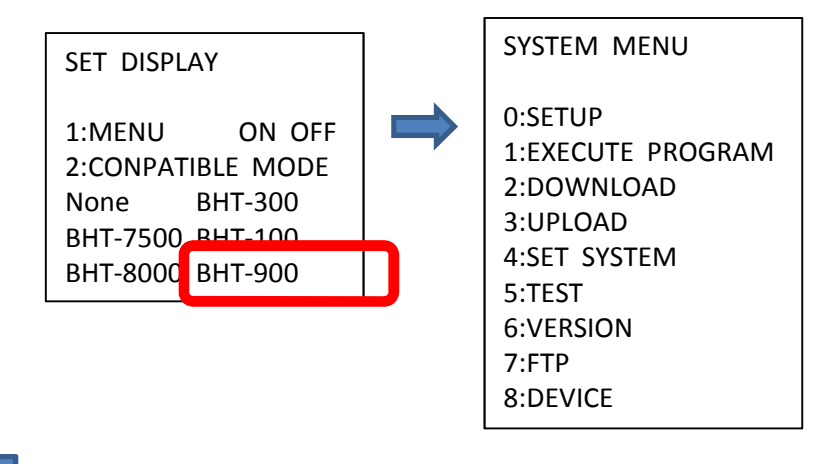

手順5. パソコン側でBHT-PGインストール手順書を参考にドライバインストール、BhtTransの初期設定 を行ってください。

手順6. パソコン側でBhtTransを起動します。 ハンディ側で2:DOWNLOAD→「ENT」ボタン→1:FILE→「ENT」ボタン パソコン側のBhtTransで最新の「BP900a.PD4」→「BP900b.PD4」の順にファイルを送信します。 送信完了「BS/C」ボタンを2回長押ししてSYSTEM MENUに戻ります。

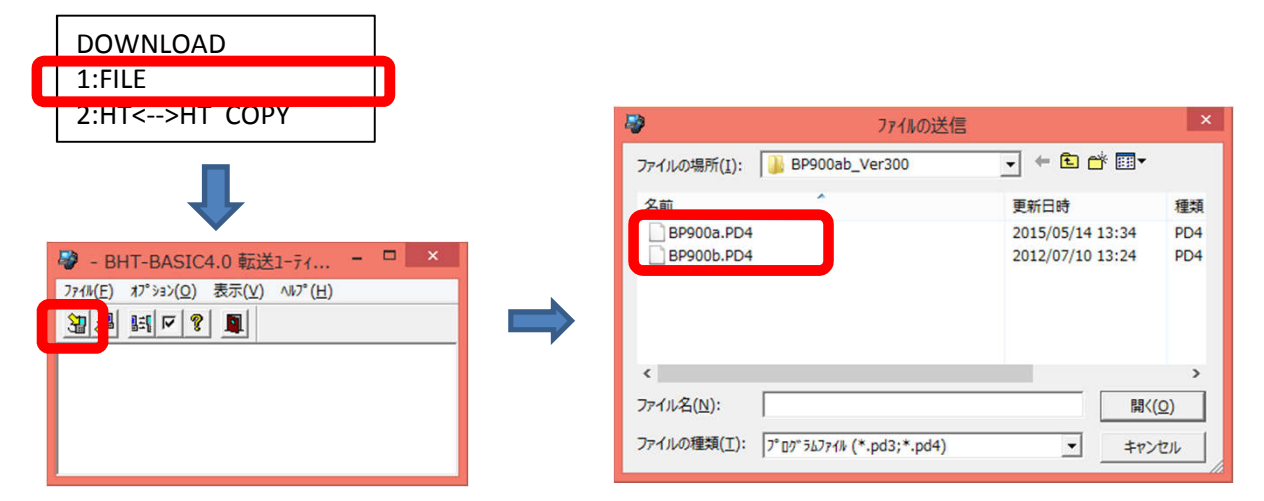

手順7. 4:SET SYSTEM→「ENT」ボタン→1:EXECUTE PROGRAM→「ENT」ボタン→BP900A.PD4→「ENT」 ボタンを押します。

> 電源ボタンを長押しして電源を切り、再度電源ボタンで電源を投入するとハンディのメニュー 画面が起動します。

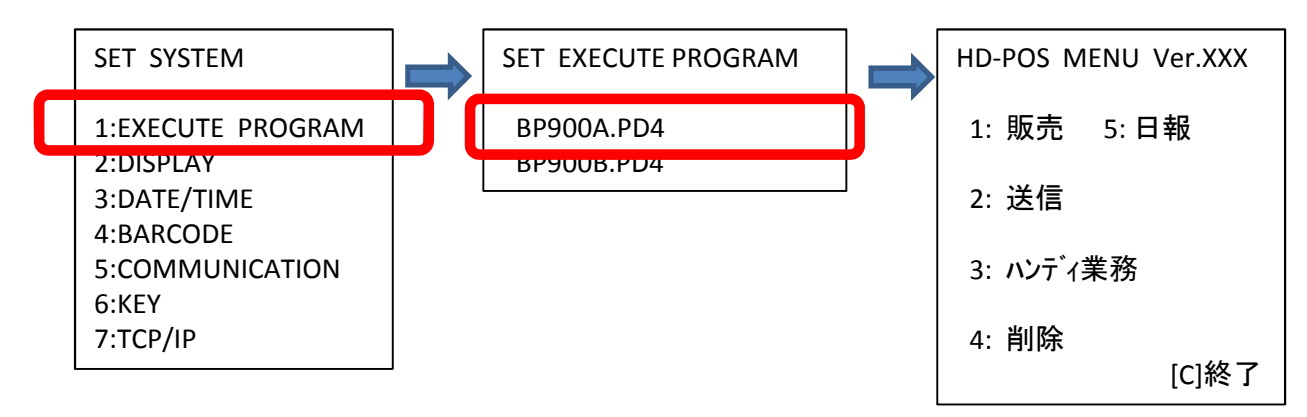

手順8. ハンディのメニューが表示されている状態で「M1」ボタンを長押しします。 十字キーで「明るさ(省電力)」を「2」に変更します。 「BS/C」ボタンでハンディメニューに戻って設定完了です。

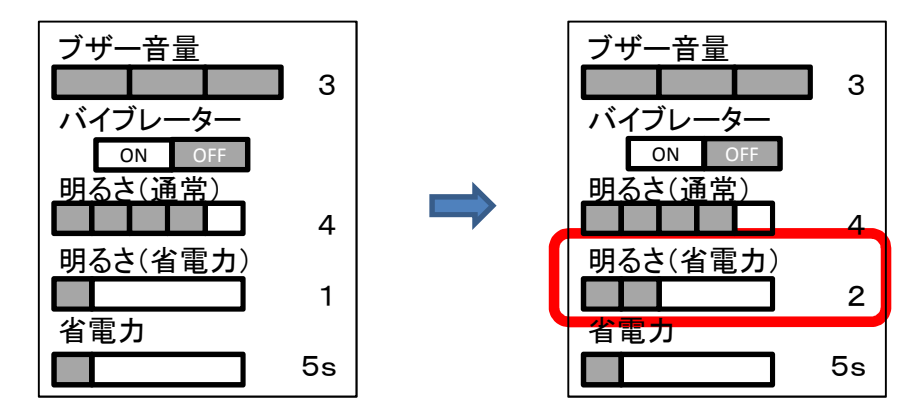